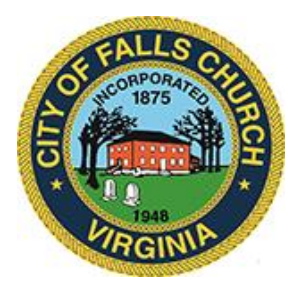

## **Economic Development Authority Meeting Agenda**

Tuesday May 3<sup>rd</sup>, 2022  $*$  7:00 pm

Viget Offices 105 W Broad St. Falls Church VA 4th Floor

**Virtual Meeting for public and staff participation:** [https://teams.microsoft.com/l/meetup](https://teams.microsoft.com/l/meetup-join/19%3ameeting_NDliNzc2MzMtZWE5OC00YWNjLTlmMTctZTM3MWU4YzI1YzI2%40thread.v2/0?context=%7b%22Tid%22%3a%2273ba5b04-4ace-4ae3-a6b2-65cbc403418b%22%2c%22Oid%22%3a%22c0ccb9ec-7d9b-4f2b-a373-2bf4894593e2%22%7d)[join/19%3ameeting\\_NDliNzc2MzMtZWE5OC00YWNjLTlmMTctZTM3MWU4YzI1YzI2%40thread.](https://teams.microsoft.com/l/meetup-join/19%3ameeting_NDliNzc2MzMtZWE5OC00YWNjLTlmMTctZTM3MWU4YzI1YzI2%40thread.v2/0?context=%7b%22Tid%22%3a%2273ba5b04-4ace-4ae3-a6b2-65cbc403418b%22%2c%22Oid%22%3a%22c0ccb9ec-7d9b-4f2b-a373-2bf4894593e2%22%7d) [v2/0?context=%7b%22Tid%22%3a%2273ba5b04-4ace-4ae3-a6b2-](https://teams.microsoft.com/l/meetup-join/19%3ameeting_NDliNzc2MzMtZWE5OC00YWNjLTlmMTctZTM3MWU4YzI1YzI2%40thread.v2/0?context=%7b%22Tid%22%3a%2273ba5b04-4ace-4ae3-a6b2-65cbc403418b%22%2c%22Oid%22%3a%22c0ccb9ec-7d9b-4f2b-a373-2bf4894593e2%22%7d) [65cbc403418b%22%2c%22Oid%22%3a%22c0ccb9ec-7d9b-4f2b-a373-2bf4894593e2%22%7d](https://teams.microsoft.com/l/meetup-join/19%3ameeting_NDliNzc2MzMtZWE5OC00YWNjLTlmMTctZTM3MWU4YzI1YzI2%40thread.v2/0?context=%7b%22Tid%22%3a%2273ba5b04-4ace-4ae3-a6b2-65cbc403418b%22%2c%22Oid%22%3a%22c0ccb9ec-7d9b-4f2b-a373-2bf4894593e2%22%7d)

Public comments may be submitted to [vweiner@fallschurchva.gov](mailto:vweiner@fallschurchva.gov) until 8:00 pm on May 2<sup>nd</sup>. All comments will be provided to the Economic Development Authority members and comments received by the deadline will be read during the meeting.

**PLEASE NOTE:** This meeting offers an option for the public and staff to join through Microsoft Teams. Don't have the Teams app? You can still join a Teams meeting. **See the instructions attached to this meeting agenda.** Please email [vweiner@fallschurchva.gov](mailto:vweiner@fallschurchva.gov) if you need assistance with installation. During the meeting, staff will likely not be available to assist with installation.

- **1. Call to Order**
- **2. Reading of Virtual Meeting Notice**
- **3. Roll Call**
- **4. Approval of April 5th, 2022 Meeting Minutes : [https://www.fallschurchva.gov/DocumentCenter/View/16210/Draft-april-meeting](https://www.fallschurchva.gov/DocumentCenter/View/16210/Draft-april-meeting-minutes)[minutes](https://www.fallschurchva.gov/DocumentCenter/View/16210/Draft-april-meeting-minutes)**
- **5. West Falls Church Senior Building**
- **6. West Falls Church Redevelopment Project Groundbreaking, Thursday, May 19th, 10-12 AM**
- **7. Wesley Housing Memorandum of Understanding/Virginia Village**
- **8. EDA ARPA projects update and Survey on options**
- **9. Founders Row 1 theatre subsidy agreement (to be discussed at June EDA meeting)**
- **10. Wayfinding**

Economic Development Authority Staff liaison: Valerie Weiner, 571-419-4651, [vweiner@fallschurchva.gov](mailto:vweiner@fallschurchva.gov)

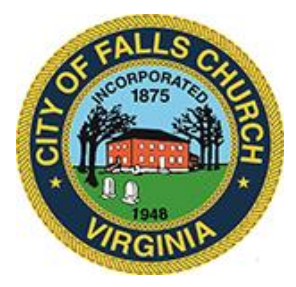

## **Instructions for joining a Microsoft Teams meeting:**

[Click here to watch a video with instructions for joining a Teams meeting](https://www.microsoft.com/en-us/videoplayer/embed/RE3Oz24?pid=ocpVideo0-innerdiv-oneplayer&postJsllMsg=true&maskLevel=20&market=en-us)

## Join a Teams meeting on a phone or tablet

- 1. Click the meeting link provided.
- 2. **Download the Teams app for your device when prompted**:
	- Type in your name.
	- Choose the audio and video settings you want.
- 3. Select **Join now**.
- 4. Depending on meeting settings, you'll get in right away, or go to a lobby where someone in the meeting can admit you.

## Join a Teams meeting on the web or through a web browser on a phone or tablet

Don't have the Teams app? You can still join a Teams meeting.

- 1. Click or copy and paste the meeting link provided.
- 2. You have two choices:
	- **Download the Windows app:** Download the Teams app.
	- **Join on the web instead**: Join a Teams meeting on the web.
- 3. Type in your name.
- 4. Choose the audio and video settings you want.
- 5. Select **Join now**.
- 6. Depending on meeting settings, you'll get in right away, or go to a lobby where someone in the meeting can admit you.